# 4 日常的に利用する機能(スケジュ ール管理、各種予約)

自身のスケジュール管理を行う際に使用します。自身の予定の登録や、登録した予定の確認をすること ができます。登録した予定は他の人に公開することができます。

また、本機能を利用して、施設の利用申請やイベント等への参加予約の申請を行うことができます。

<<機能へのアクセス方法>>

- ・メニューから「スケジュール・予約」>「スケジュール」を選択
- ・メニューから「スケジュール・予約」>「予約申込」を選択

# 4.1 予定の登録、確認(自身のスケジュール)

### <span id="page-1-0"></span>4.1.1 予定の登録

- $\mathbf 1$ ≪スケジュール画面≫を開くと利用者の授業の予定や自分が登録した予定などの情報が表示され ます。
- 2 ≪スケジュール画面≫で、「追加」ボタン またはカレンダー上部の日付をクリック します。

≪予定編集画面≫が表示されます。

### しポイント

**·** 日付クリックから表示した場合は、≪予定編集画面≫の 日付の初期値に対象日が設定されます。

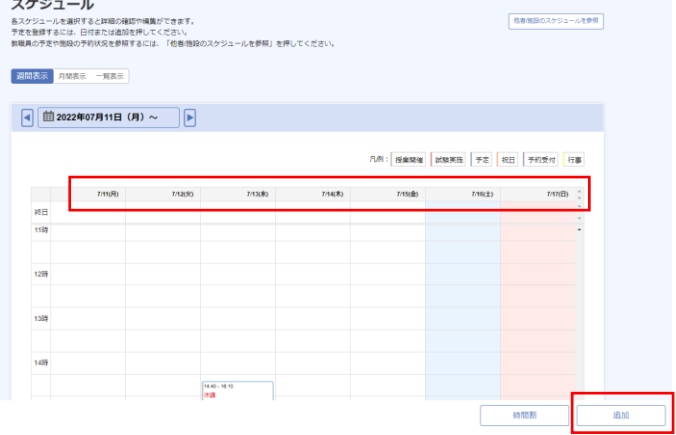

### 3 ≪予定編集画面≫にて、各入力項目を入力 します。

### $\mathbb{C}$ ポイント

#### **▶** 日時

時刻の入力については以下の入力補助があります。 時限:時限の開始・終了時刻もとに設定します。 終日:チェックを選択すると、0:00~24:00 が設定されま す。

#### ▶ 繰り返し

繰り返しの項目に、「繰り返しなし」以外を選択すると、 繰り返し終了日までの日付で指定された間隔で対象の予 定が繰り返し登録されます。

#### **▶ 自分自身のスケジュールに表示**

**·** 他者の代理でスケジュール登録や施設予約を行った場合 には、「自分のスケジュールに表示」を「しない」に設 定することで、対象の予定を自身のスケジュールとして 表示させないことができます。

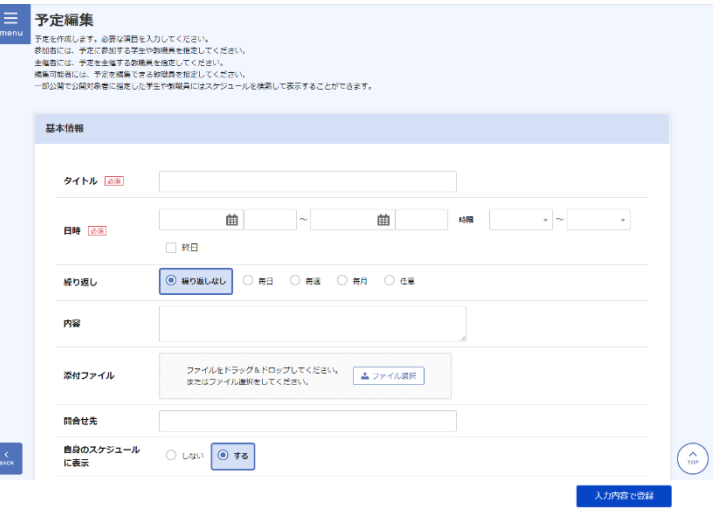

4 必要に応じて、公開対象者の指定を行いま \_\_ \_\_ \_\_ \_\_ \_\_ \_\_ \_\_ \_\_ す。

### しポイント

- **·** 公開対象者に「非公開」を設定した場合、他者が自身の スケジュールを参照した際は「予定あり」の表記となり ます。施設を設定している場合、公開対象者に「非公開」 は選択できません。
- **·** 公開対象者を「一部公開」にした場合のみ公開対象者の 選択が行えます。
- 入力内容に問題がなければ、「入力内容で 登録」ボタンをクリックします。

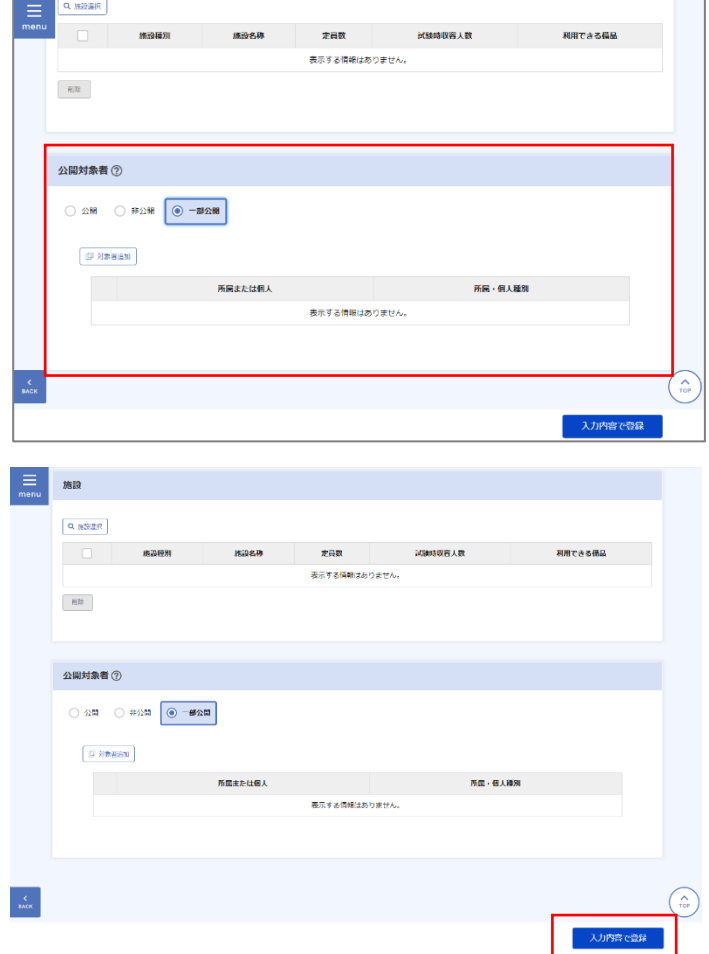

### 4.1.2 予定の確認、カレンダーの確認

- $\mathbf 1$ ≪スケジュール画面≫には、利用者の授業の予定や自分が登録した予定などの情報が表示されま す。
- カレンダー上で、「**[4.1.1](#page-1-0)** [予定の登録」](#page-1-0)で登 録した「予定」を選択します。

≪予定/予約詳細画面≫が表示されます。

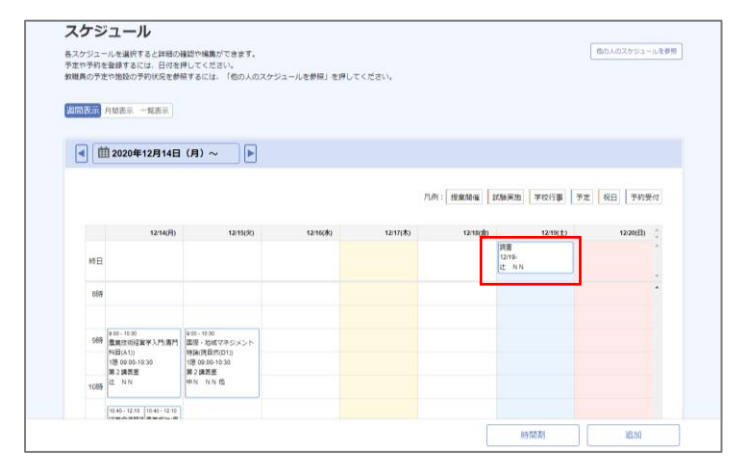

≪予定**/**予約詳細画面≫にカレンダー上で 選択した予定の詳細が表示されます。

### しポイント

**·** 利用者が対象の予定の作成者または管理者の場合、「編 集」ボタンをクリックすることにより、内容の編集を行 うことができます。

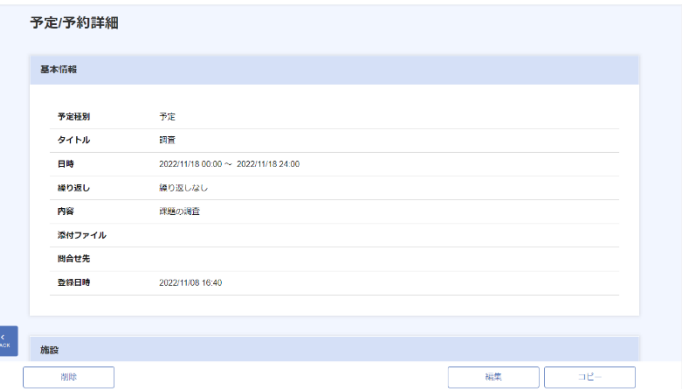

「◀」「▶」ボタンや、カレンダーアイコン 横の日付をクリックすることで、カレンダ ーの表示期間を切り替えることができま す。

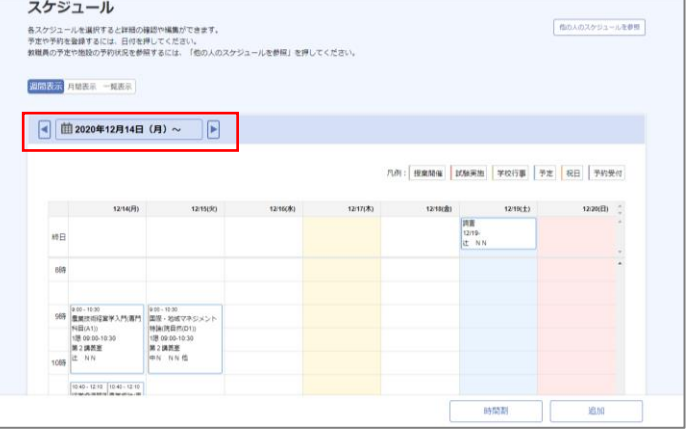

「週間表示」「月間表示」「一覧表示」を切 り替えることによって、表示形式を変更す ることができます。

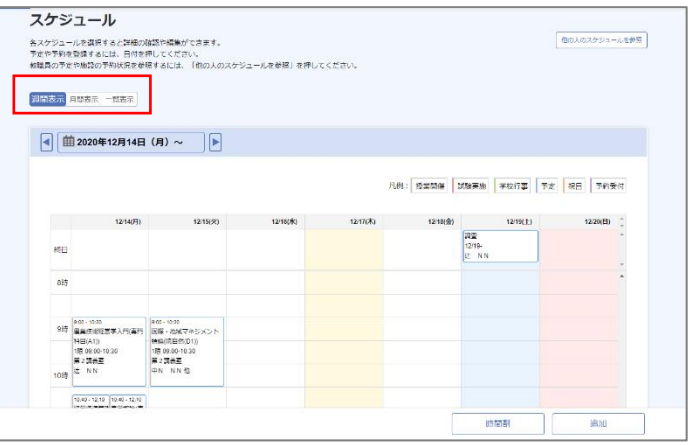

「月間表示」をクリックすると、月間表示 画面に切り替わります。

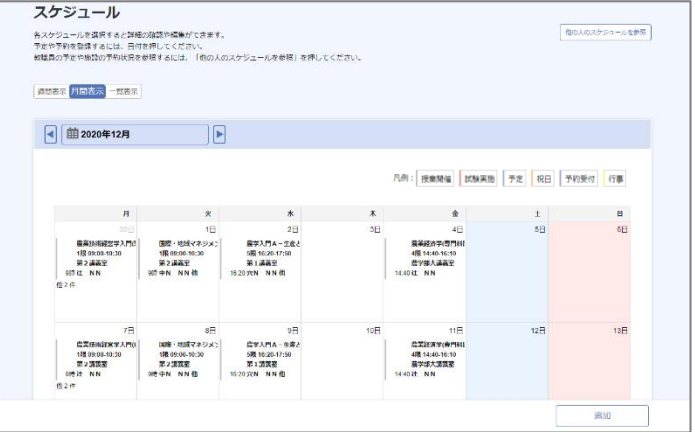

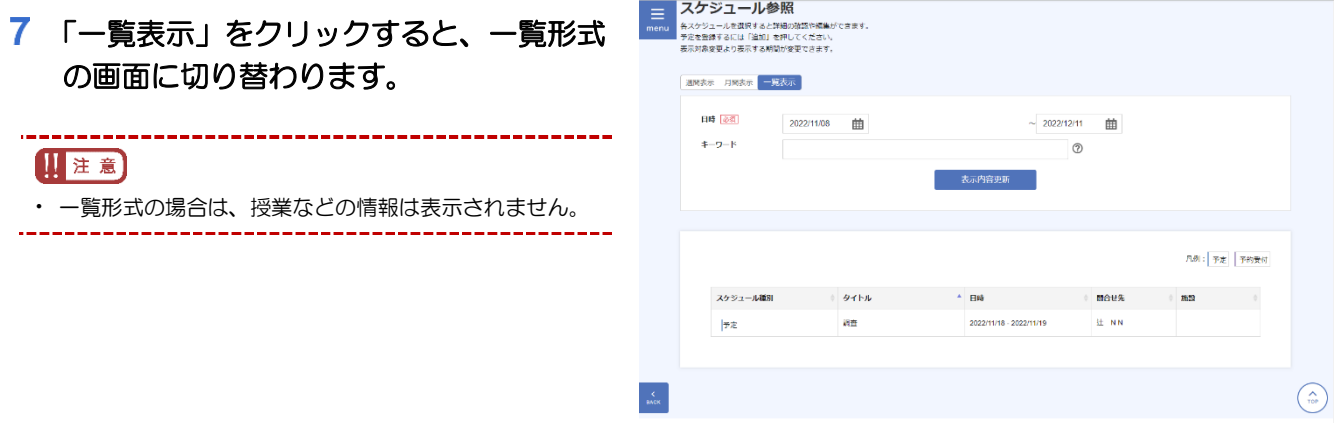

「他者**/**施設のスケジュールを参照」ボタン をクリックすることで、≪予定**/**予約状況画 面≫が表示されます。

他の人や施設のスケジュールを参照できます。

#### しポイント

- **·** 自身のスケジュールに戻るときには、「自分のスケジュ ールを参照」ボタンをクリックしてください。
- ≪予定**/**予約状況画面≫で、表示対象者の 「対象者追加」ボタンをクリックし、≪対 象者選択画面≫で参照したい利用者を指 定してください。

### 2ポイント)

- **·**「自分の予定を表示」のチェックを切り替えることで、自 身の予定を並べて表示するか否かを切り替えることがで きます。
- **·** 施設の利用状況を調べる場合は、「表示対象施設」の「施 設選択」ボタンをクリックし、対象施設を選択してくだ さい。

### 10「検索」ボタンをクリックしてください。

指定した利用者のスケジュールが参照できるように なります。

--------------------------------------

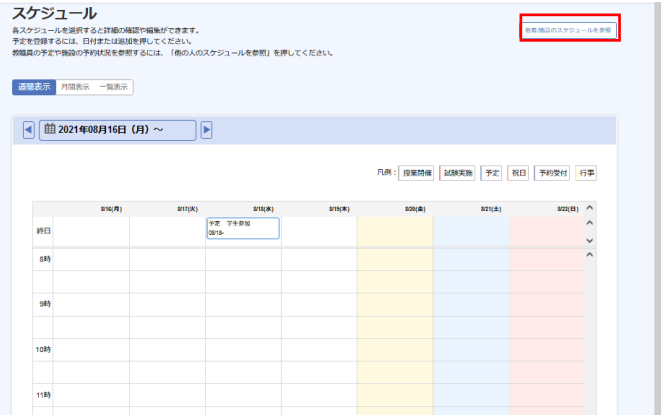

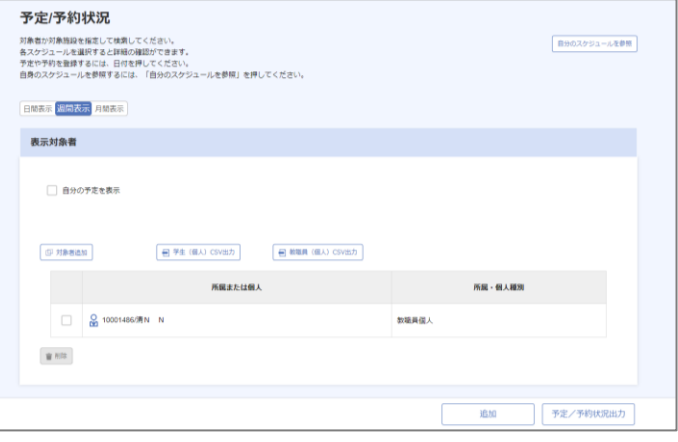

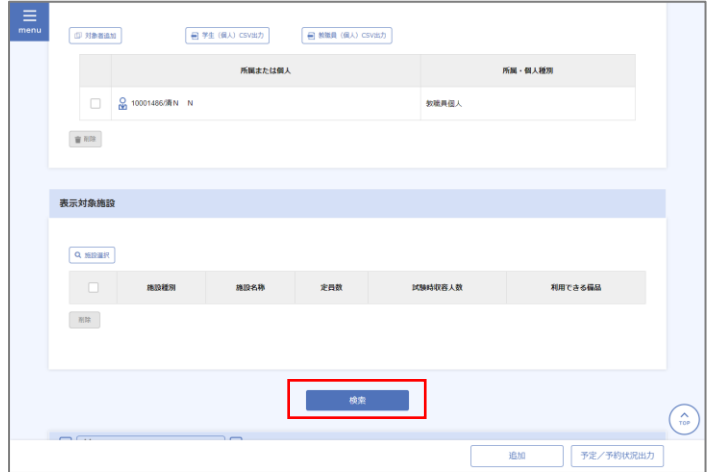

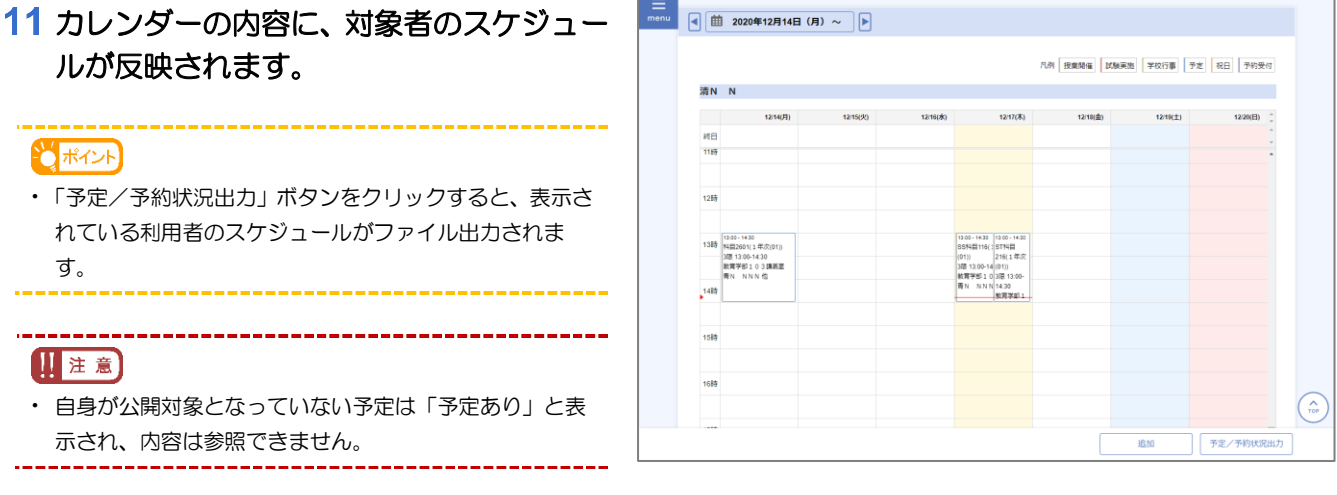

# 4.2 場所や物品の予約受付の作成

### 4.2.1 施設の選択

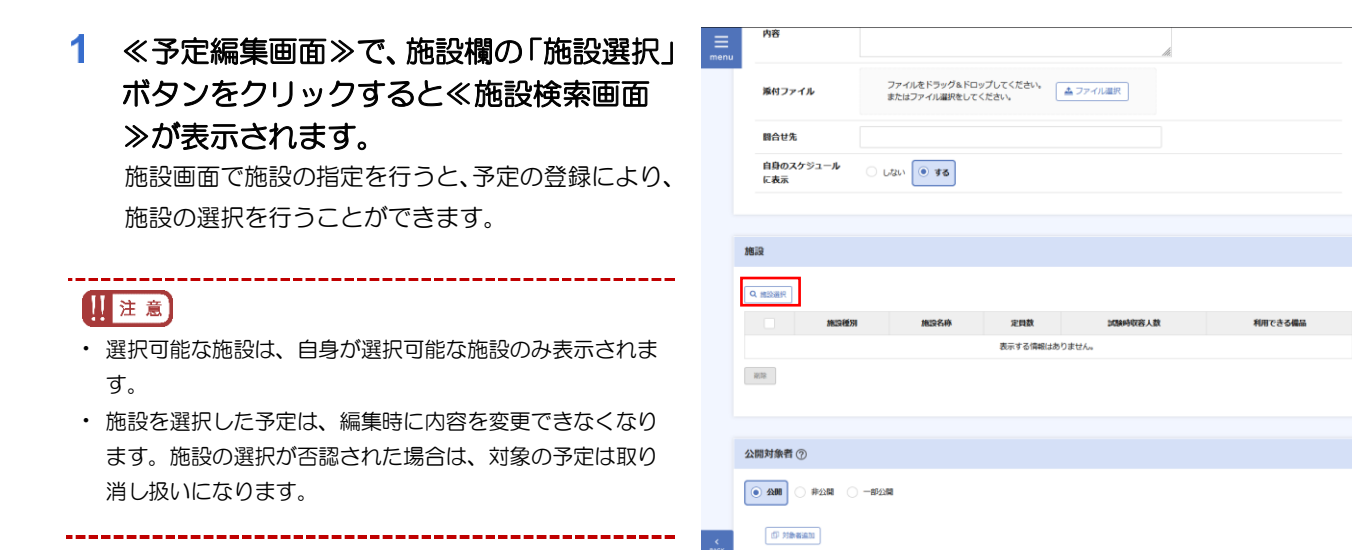

スケジュールから、予約状況が**"**〇**(**予約 可**)"**もしくは**"**△**(**残りわずか**)"**の時間帯を 選択すると申請ができます。

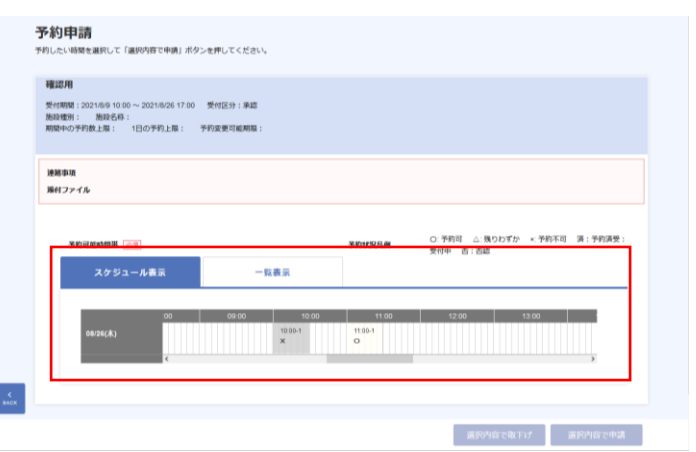

 $\widehat{\mathcal{C}}$ 

一覧表示タブからも予約申請を行うこと ができます。

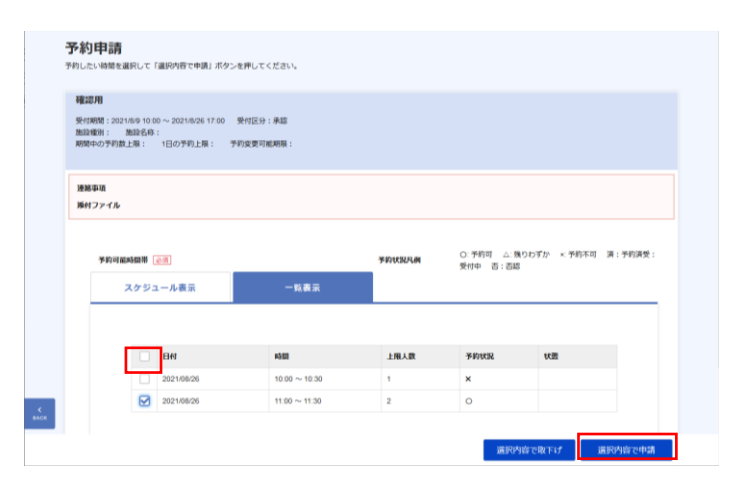

## 4.3 場所や物品の予約の申請

### 4.3.1 予約の申請・申請取下げ

≪予約受付画面≫を開くと、予約申請可能 な予約受付の情報が表示されます。申請し たい情報をクリックします。

≪予定/予約詳細画面≫が表示されます。

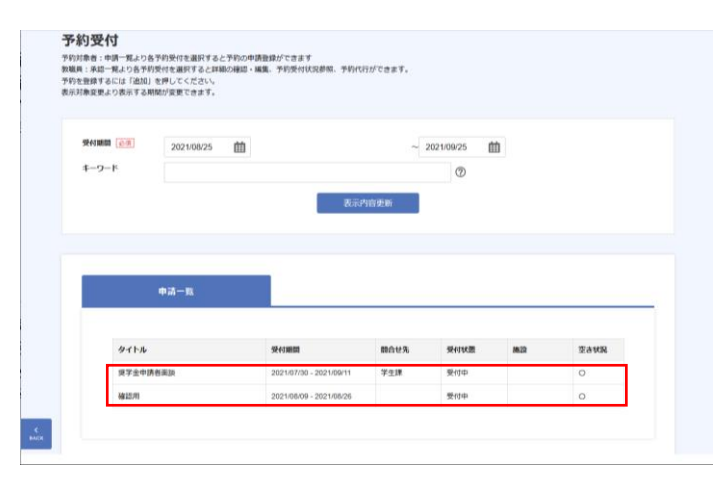

2 ≪予約申請画面≫に予約可能時間帯が表 示されるので、申請したい時間帯をクリッ クします。または、一覧表示から申請した い時間帯を指定し、「選択内容で申請」ボ タンをクリックします。 受付区分が「先着」の場合は、予約が完了します。

受付区分が「承認」の場合は、申請が「受付中」状 態となります。

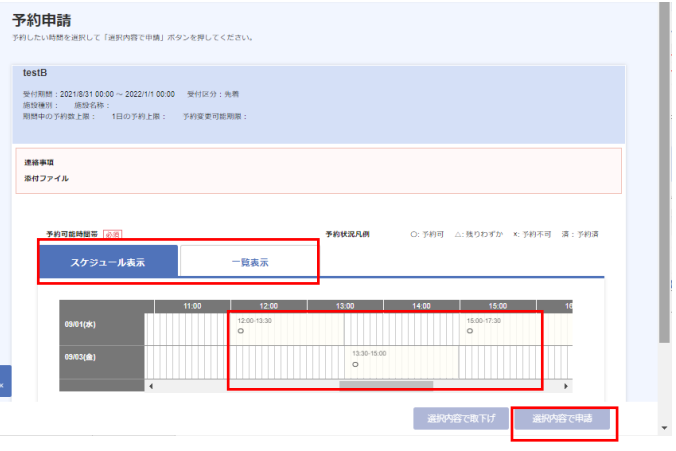

### 11注意

- **·** スマホの場合、スケジュール表示はなく一覧表示しかあり ません。
- 申請した予約を取り下げたい場合は、「済」 になっている時間帯をクリックします。ま たは、一覧表示から取り下げたい時間を選 択して「選択内容で取下げ」ボタンをクリ ックします。

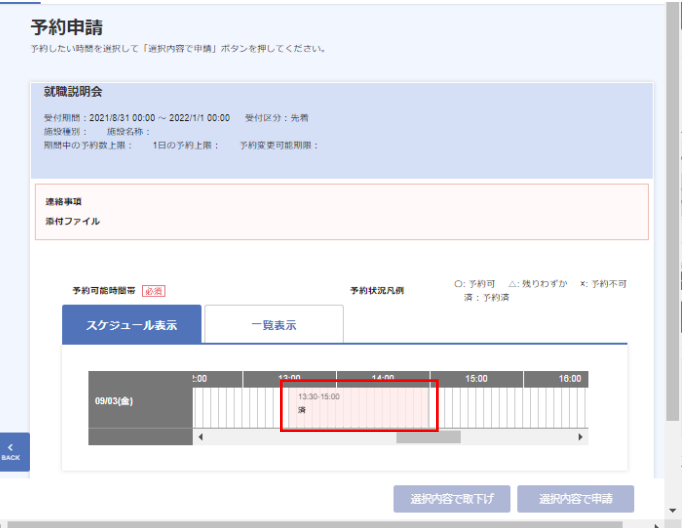